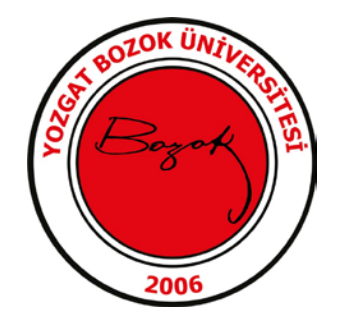

## **E-imza Pin Oluşturma-Kilit Çözme**

Yeni gelen E imzanızın pin kodunu oluşturmak veya kilitlenmiş olan pin kodunu değiştirmek için aşağıdaki çözüm adımlarını takip ederek işleminizi sorunsuz bir şekilde tamamlayabilirsiniz. İşlemlerinize başlamadan önce E-devlet şifrenizi biliyor olmanız gerekmektedir.

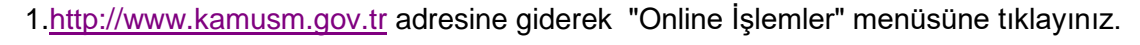

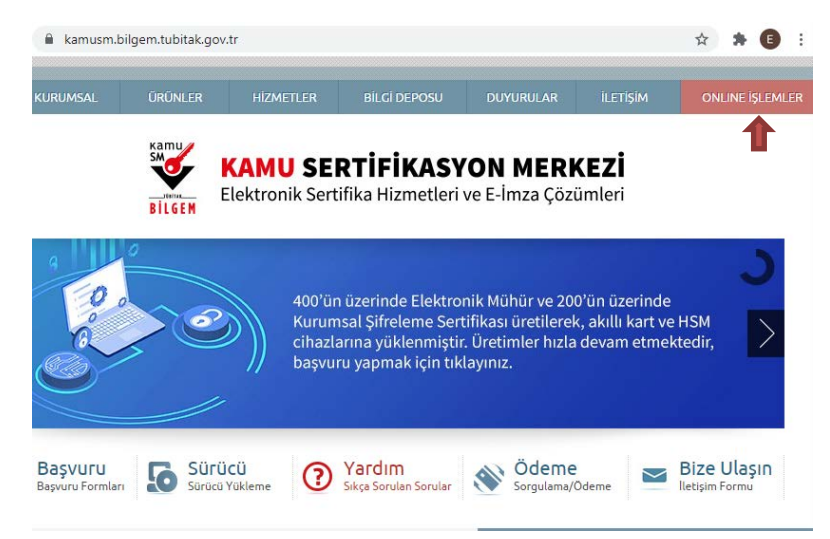

2.Açılan sayfada "Giriş" butonuna tıklayınız. Açılan sayfada "E-Devlet Kapısına Git" butonuna tıklayınız.

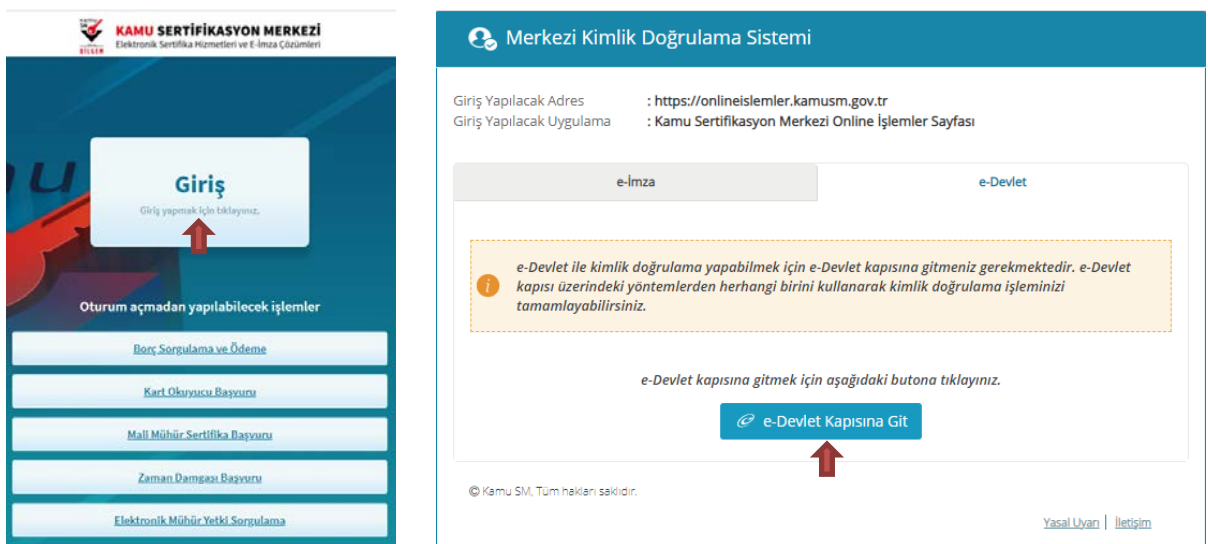

3.Açılan sayfada giriş yöntemlerinden birini seçerek istenen bilgileri doldurunuz ve Giriş Yap butonuna tıklayınız.

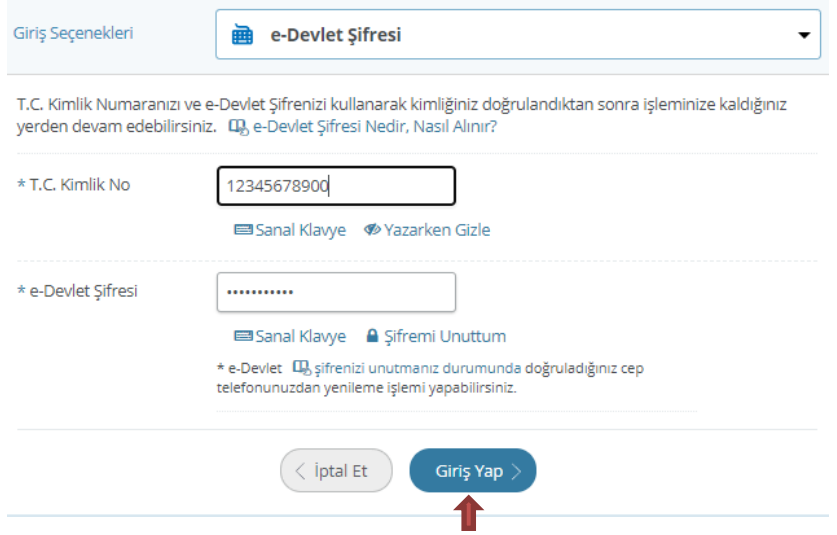

4.Sayfaya giriş yapıldığında NES İşlemleri menüsüne ardından Bireysel İşlemler alanına tıklayınız.

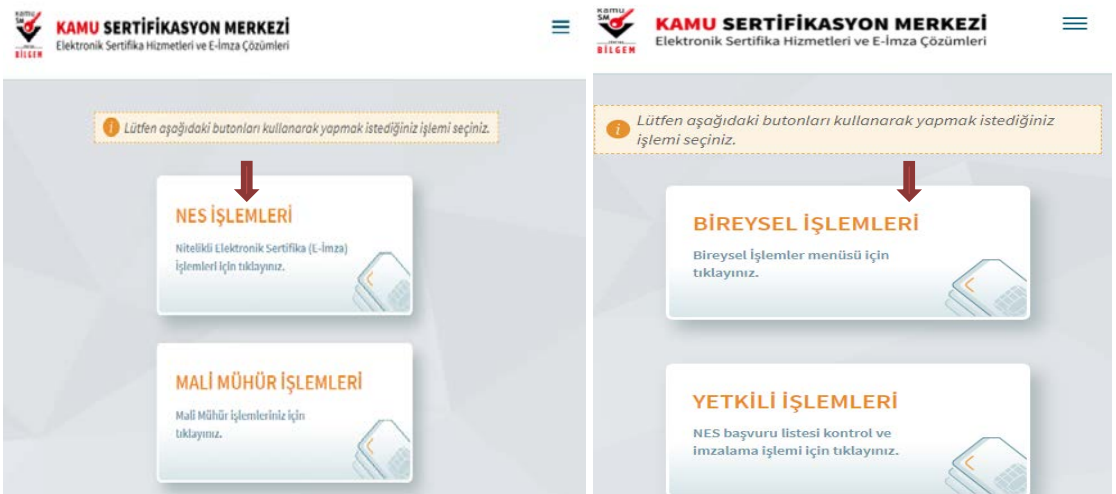

5. Açılan menüde PIN Oluşturma/Kilit Çözme butonunu tıklayınız.

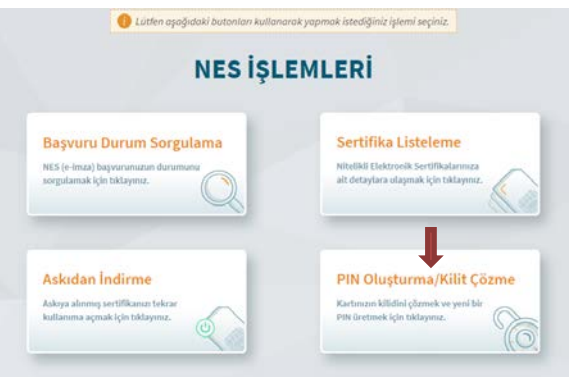

6. Gelen Ekranın alt kısmında bulunan doğrulama kodunu kopyalayınız ve üstte belirtilen maddeleri takip ederek E-imza Uygulamasını indiriniz sol alt köşede gelen uyarıda Sakla seçeneğine tıklayınız ve indirilen uygulamayı çift tıklayarak E-İmza uygulamasının açılması bekleyiniz.

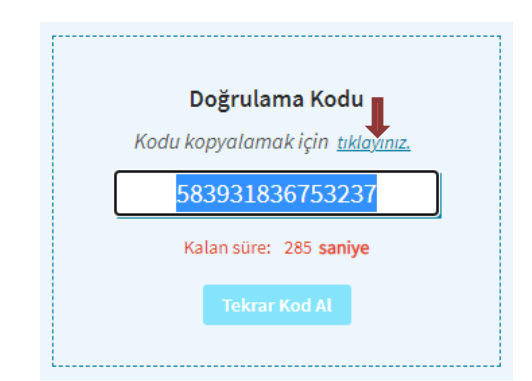

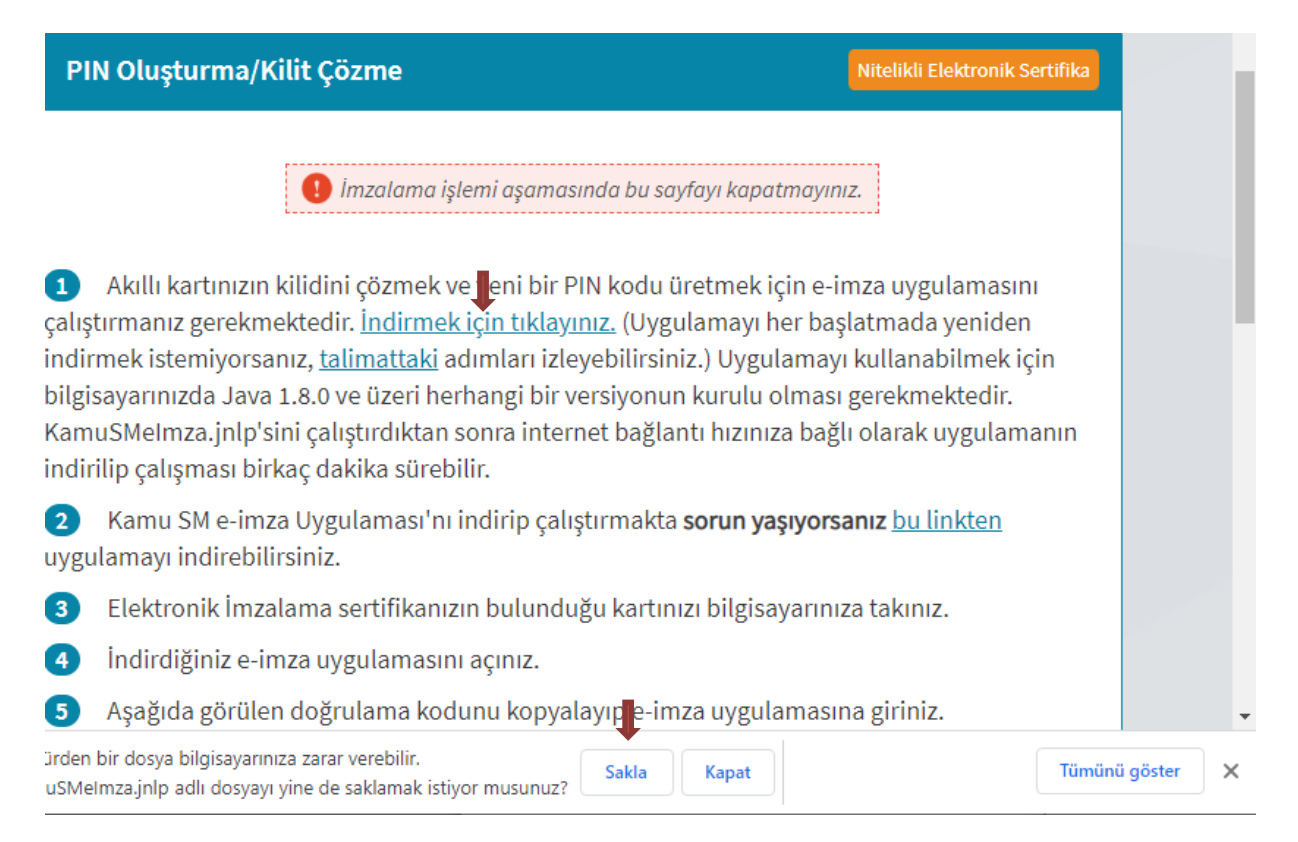

7. Uygulama açıldıktan sonra Kilit Çözme ekranındaki doğrulama kodunu ilgili alana yapıştırınız İleri butonuna basınız.

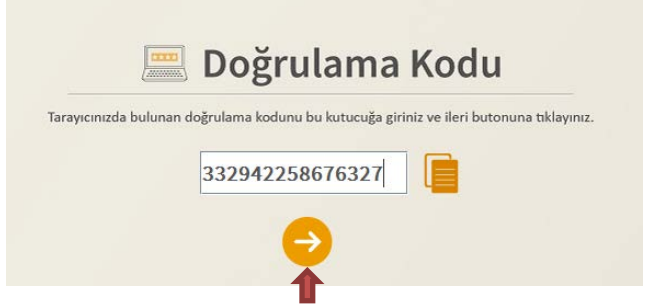

8.Açılan menü de Kart Seçiniz kısmından *adınızı seçerek* Yeni PIN Kodu ve Yeni PIN Kodu(Tekrar) alanlarına belirlediğiniz PIN Kodunu girdikten sonra PIN Kodunu Değiştir butonuna tıklamanız ve telefonunuza gelen onay kodunu girmeniz halinde işleminiz başarıyla tamamlanacaktır.

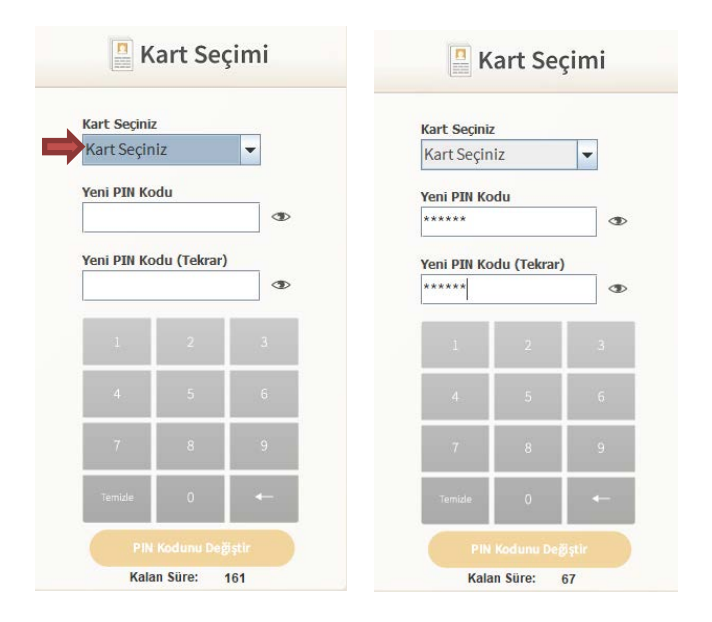

*Bilgi İşlem Daire Başkanlığı*